# **Lehrvideos erstellen mit Camtasia**

Eine sehr gute Lösung zum Aufzeichnen und Bearbeiten von Screencasts bietet die kostenpflichtige Software Camtasia von TechSmith. Wir haben dafür Campuslizenzen, die wir Ihnen sehr gern zur Verfügung stellen – schreiben Sie uns einfach eine kurze Mail an [medienkompetenz@zewk.tu](mailto:medienkompetenz@zewk.tu-berlin.de)[berlin.de](mailto:medienkompetenz@zewk.tu-berlin.de).

### **Fragen zu Camtasia? - Beantworten wir gern!**

Wann immer Sie bei der Produktion Ihrer Videos Fragen haben, wenden Sie sich gern an uns. Wir versuchen Ihnen schnellstmöglich zu helfen. Sollte das per Mail einmal nicht möglich sein, verabreden wir gern auch kurzfristig einen Webex-Termin oder ein Treffen bei uns im FH-Gebäude. Bitte senden Sie uns eine E-Mail an [medienkompetenz@zewk.tu-berlin.de.](mailto:medienkompetenz@zewk.tu-berlin.de)

## **Tutorials zum Einstieg**

Techsmith bietet eine Vielzahl hervorragender [Tutorials zu den Funktionen von Camtasia](https://www.techsmith.de/tutorial-camtasia.html) an. Wir haben einige zusammengestellt, die wir als besonders hilfreich einschätzen.

Wenn Sie die Software installiert haben, schauen Sie sich die ersten Schritte für Aufnahme und Bearbeitung an:

- [Erste Schritte: Aufnehmen, Bearbeiten, Weitergeben](https://www.techsmith.de/tutorial-camtasia-aufnehmen-bearbeiten-weitergeben.html) (Dauer 5:39 Min)
- [Grundlagen der Videobearbeitung](https://www.techsmith.de/tutorial-camtasia-grundlagen-der-video-bearbeitung.html) (Dauer 4:25 Min)

Dann schließen Sie das Mikrofon (USB), die Webcam (USB) und ggf. das Grafiktablett (HDMI und USB) an. Wenn Sie etwas schreiben möchten, dann empfehlen wir Ihnen als Hintergrund z.B. OneNote oder [MS Whiteboard](https://www.microsoft.com/de-de/microsoft-365/microsoft-whiteboard/digital-whiteboard-app), auf dem sich auch ein kariertes oder liniertes Papier als Hintergrund einstellen lässt.

Nach der Aufnahme sind i.d.R. einige Bearbeitungsschritte wie das Trimmen am Anfang und Ende erforderlich, die Sie bereits aus dem Grundlagenvideo kennen. Camtasia verfügt jedoch noch über zahlreiche weitere Bearbeitungsmöglichkeiten wie Animationen, Zeitraffer (für lange Schreibpassagen), Cursorhighlights, usw. Auch hierfür stehen zahlreiche Vertiefungstutorials zur Verfügung.

Am Ende der Bearbeitung müssen Sie das Video für die Weitergabe exportieren. Wie das funktioniert sehen Sie im Tutorial

[Export und Weitergabe](https://www.techsmith.de/tutorial-camtasia-produktion-weitergabe.html) (Dauer 4:10 min)

Wir empfehlen Ihnen, das Video als mp4-Datei mit eine Full HD Auflösung (1920×1080) zu exportieren. Anschließend können Sie das Video entweder direkt in Ihren ISIS-Kurs einbinden (Aktivität "Video"), wenn vorhanden auf Ihren [Fachgebiets-Webspace](https://www.campusmanagement.tu-berlin.de/menue/dienste/kommunikation_internet/www_seiten/konventioneller_webauftritt/) stellen oder auf YouTube hochladen (wenn urheberrechtlich unbedenklich).

## **Ideen für Fortgeschrittene**

### **Bild-in-Bild**

 Camtasia bietet durch die Überlagerung von Spuren die Möglichkeit mehrere Videos und/oder Bilder gleichzeitig darzustellen. Das können Sie nutzen, um mehrere Perspektiven oder verknüpfte Handlungen im Labor gleichzeitig darzustellen. Das erspart Ihnen zum einen den Schnitt der Videos, zum anderen ermöglichen Sie so den Studierenden selbst nach Bedarf zwischen den Perspektiven zu wechseln als diese durch den Schnitt vorzugeben.

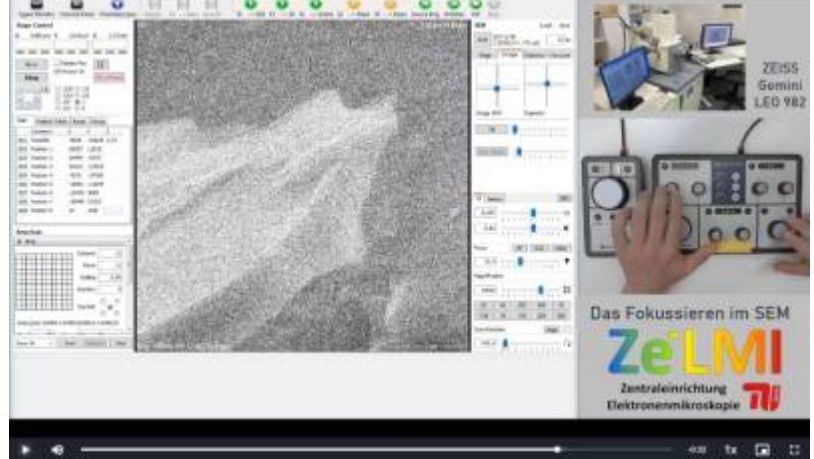

Manche Handlungen lassen sich auch nicht anders als parallel abbilden, wie zum Beispiel die Fokussierung bei einem Rasterelektronen-Mikroskop (siehe Bild).

Diese Darstellung ist leicht umzusetzen: Ziehen Sie alle Medien, die gleichzeitig angezeigt werden sollen übereinander auf jeweils eine neue Spur. Dann skalieren und positionieren Sie die Videos, indem Sie im großen Vorschaufenster darauf klicken und anpassen: An den Ecken lassen sie sich mit der Maus kleiner/größer machen, in der Mitte können Sie sie durch anklicken und halten beliebig verschieben.

### **Aufmerksamkeit lenken mit Hervorhebungen (Callouts)**

Wenn Sie komplexere Grafiken, Übersichten oder Software zeigen, dann sind Markierungen zur Blickführung oft hilfreich. Wenn ein Sprecher von den Wegpunkten spricht, die in der Abflugkarte als Dreiecke dargestellt sind (siehe Bild), wären diese für Novizen auf diesem Bild vermutlich schwer zu finden. Hier wurden sie im Nachhinein mit gelben Punkten versehen, die auch nur in den 10 Sekunden eingeblendet werden, in denen von ihnen gesprochen wird. Mit diesen Markierungen verhindern Sie, dass Studierende im Bild suchen müssen, wo Sie gerade gedanklich sind.

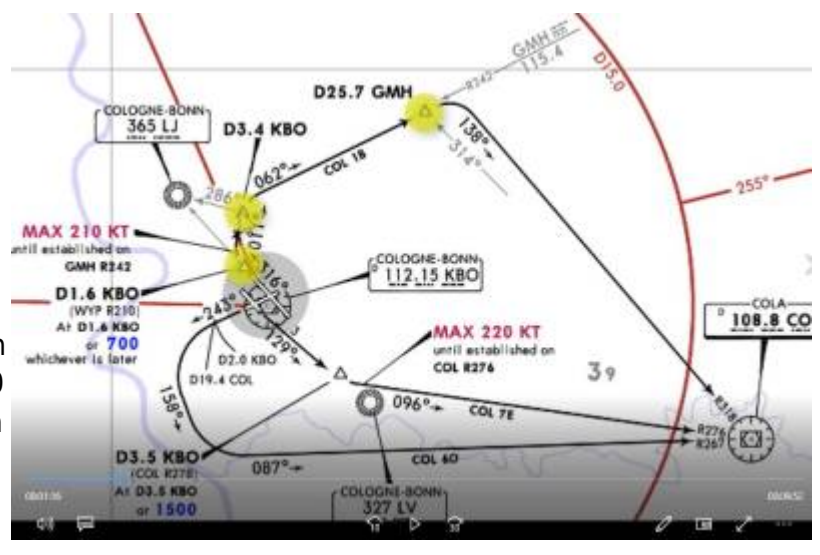

Dabei ist die Auswahl an Hervorhebungen sehr groß: Sie können (beliebig transparente) Flächen erstellen und Umrandungen oder auch einen Bildteil abdunkeln, um wie mit einer Taschenlampe auf das entscheidende Detail zu "leuchten". Wenn das für Sie interessant ist, bekommen Sie einen guten Überblick in diesem Tutorial: [Anmerkungen und Callouts](https://www.techsmith.de/tutorial-camtasia-anmerkungen-ubergangs-verhaltenseffekte.html)

#### **Voice-Over mit dem "gesprochenen Kommentar"**

Manchmal ist es zu schwierig gleichzeitig Bild und Ton aufzuzeichnen, z.B. wenn in einem Video viel geschrieben wird. Auch wenn in der Postproduktion mehrere Videos kombiniert werden oder Sie ein Legevideo aufzeichnen, ist synchrones Zeigen und Sprechen schwierig. Dafür bietet Camtasia die Funktion "Gesprochener Kommentar" an, mit der Sie im nachhinein über Ihr erstelltes Video ein Voice-Over sprechen können: [Gesprochenen Kommentar aufnehmen.](https://support.techsmith.com/hc/de/articles/360058188372-Gesprochenen-Kommentar-aufnehmen) Falls Sie auf Ihrer Originalspur noch Ton haben, können Sie diesen mit Rechtsklick auf die Spur > Stummschalten ausblenden.

From: <https://digit.zewk.tu-berlin.de/wiki/> - **TU digit | Das Wiki zu Digitalen Kompetenzen und Medienproduktion an der TU Berlin**

Permanent link: **[https://digit.zewk.tu-berlin.de/wiki/doku.php?id=medien:lehrvideos\\_camtasia&rev=1666255169](https://digit.zewk.tu-berlin.de/wiki/doku.php?id=medien:lehrvideos_camtasia&rev=1666255169)**

Last update: **2022/10/20 10:39**

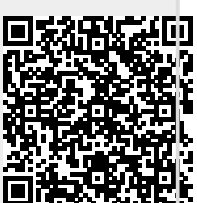